## **"Perkins V: Core Indicators How to Guide"**

**Step 1.** Click on the following link to view Perkins V Core Indicator Reports: [https://misweb.cccco.edu/perkinsv/core\\_indicator\\_reports/forms\\_all.aspx](https://misweb.cccco.edu/perkinsv/core_indicator_reports/forms_all.aspx)

## **Step 2.** Click on the "Core Indicator Reports" tab.

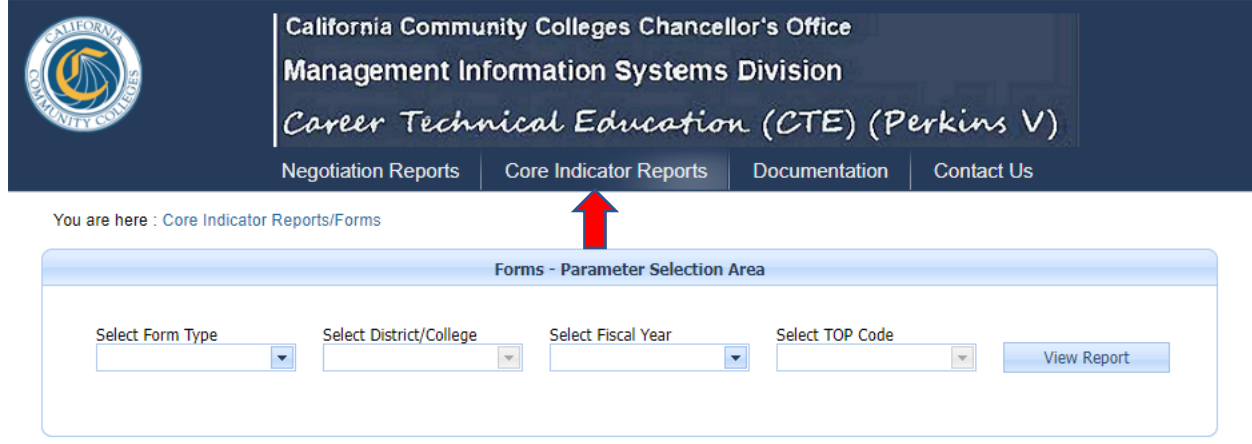

## **Step 3.** Click on the "Forms" link.

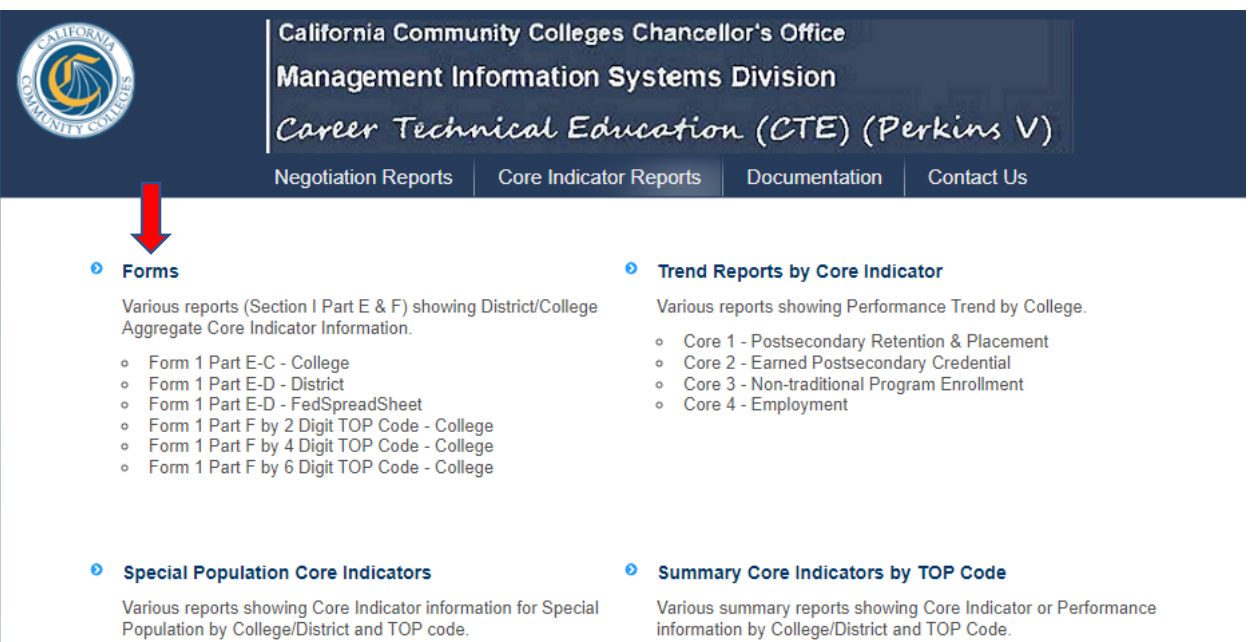

- Special Population Core Indicators by TOP Code College<br>○ Special Population Core Indicators by TOP Code District
	-
	-
	-
- Orie Indicators by TOP Code Summary by College<br>
∴ Core Indicators by TOP Code Summary by District<br>
∴ Core Indicators by TOP Code Summary by State<br>
∴ Summary Performance Detail Report by College 2 Digit TOP<br>
∴ Summ
	-

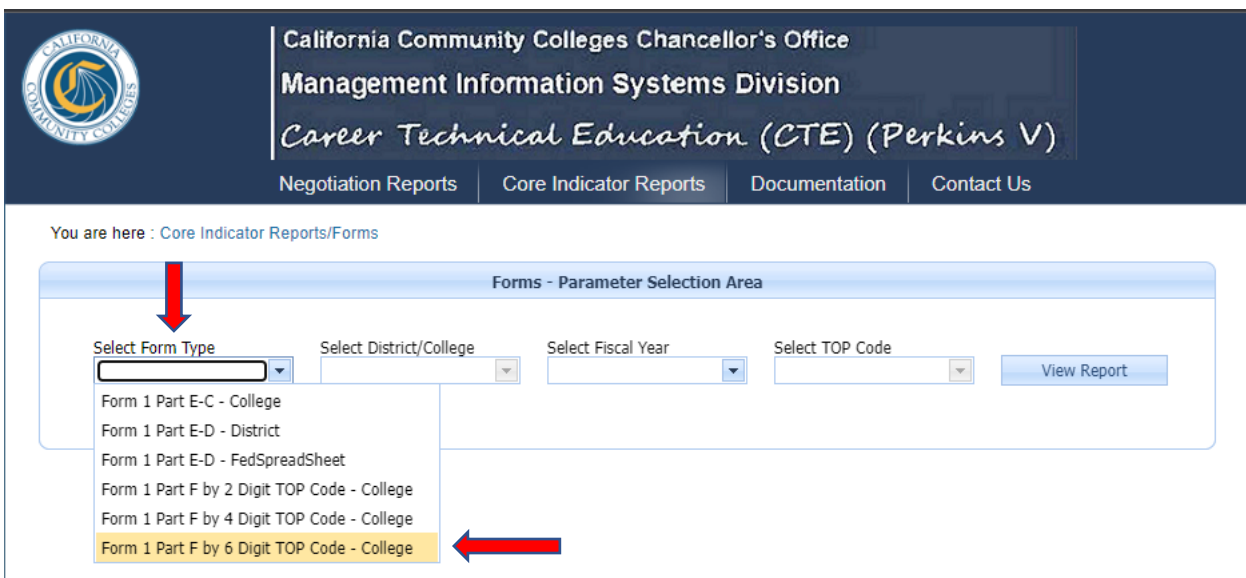

**Step 4.** On the "Select Form Type" drop list, select "6 Digit TOP Code."

**Step 5.** Next, on the "Select District/College" drop list, select "Cerritos College."

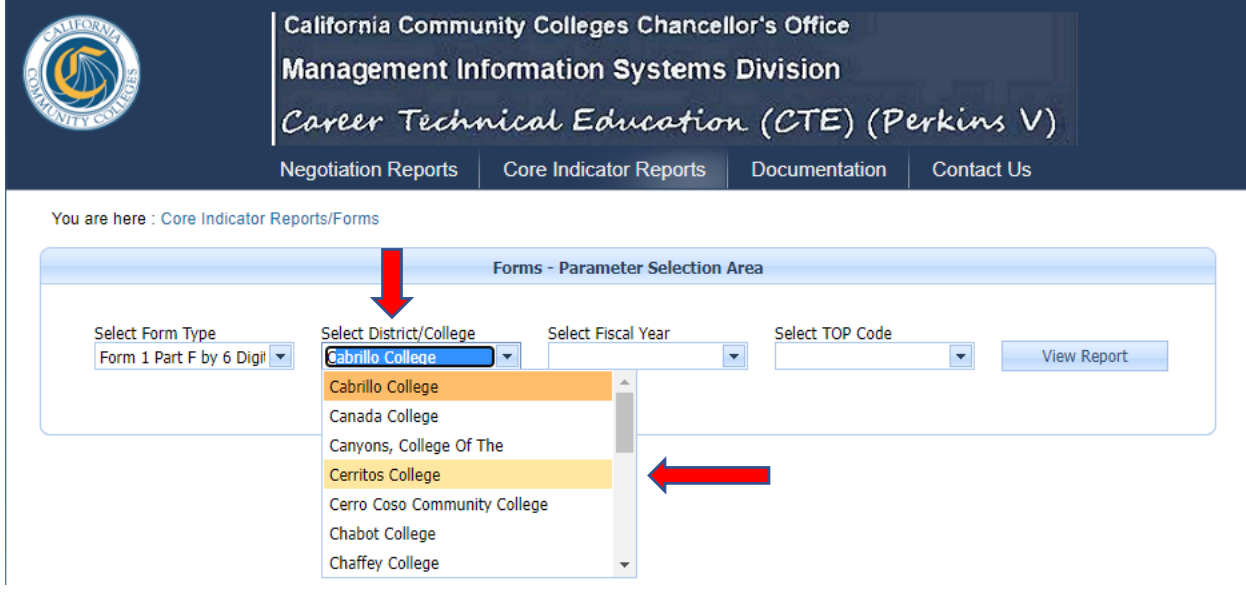

**Step 6.** On the **"**Select Fiscal Year" drop list, select the year you would like to research. I will use the most current fiscal year as my example "2023-2024."

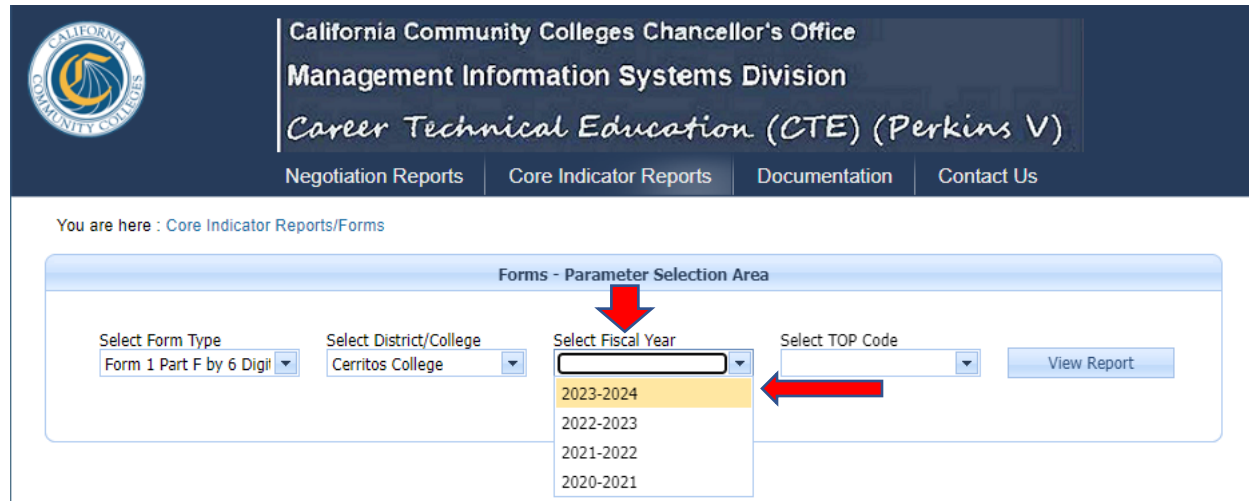

**Step 7.** On the next tab, "Select TOP Code" drop list, enter the first 4 numbers of the TOP code you are interested in viewing the report. Then click on the program. I will use Automotive Technology as my example.

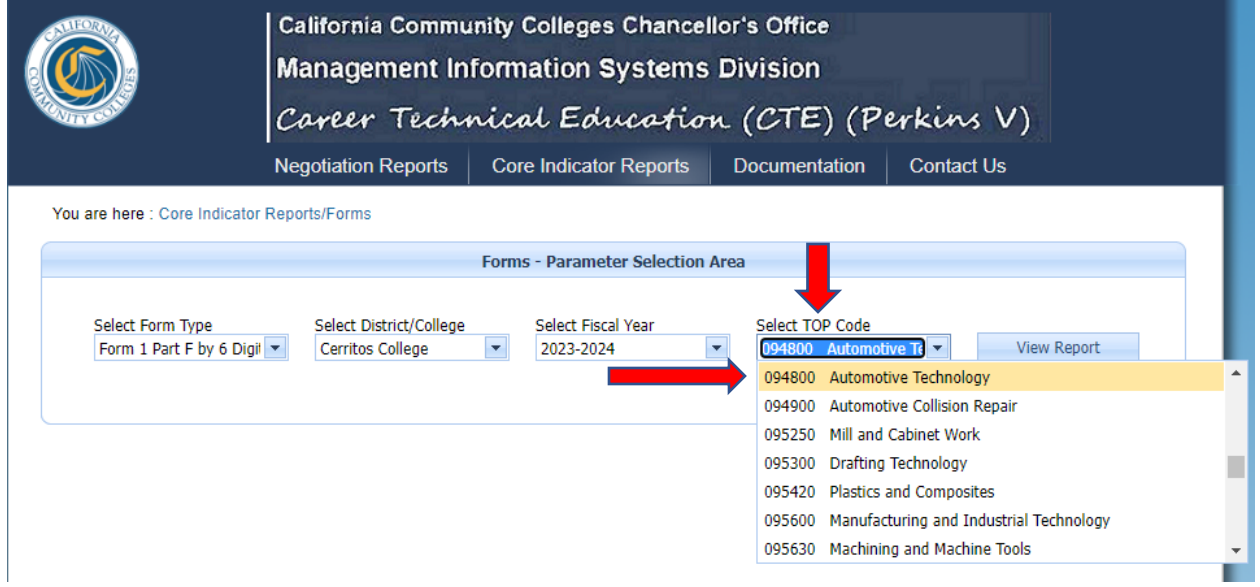

**Step 8.** After all the tabs have been filled in, you can now click "View Report" to view all College Core Indicator Information.

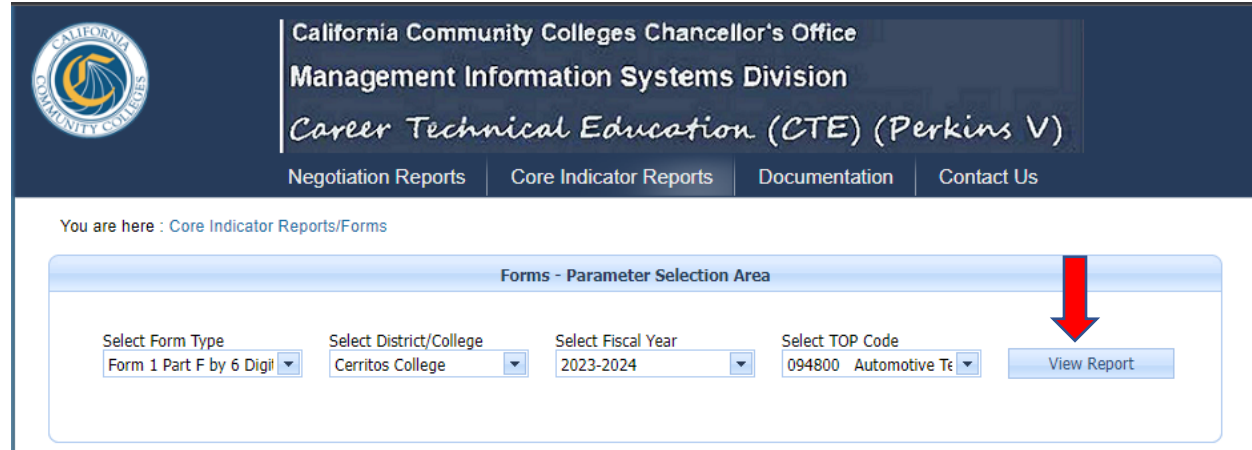

**Step 9.** Scroll down to see all Core Indicators.

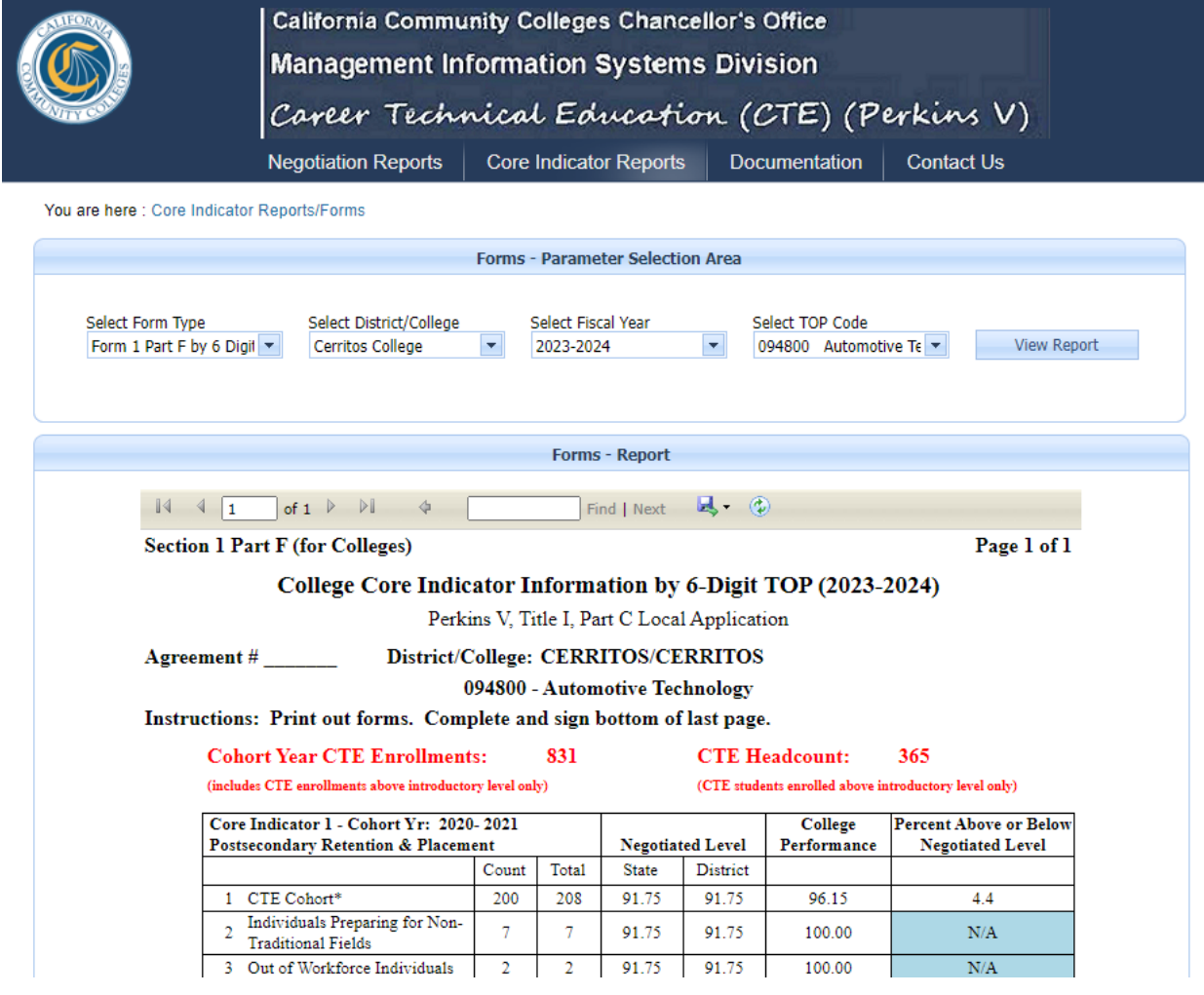